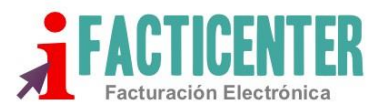

## **Guía de Inicio para comenzar a generar CFDI Versión 4.0**

A partir del 1 de enero de 2022 entró en vigor la versión 4.0 del CFDI, existiendo un periodo de convivencia entre la versión 3.3 y la versión 4.0 el cual comprende del 1 de enero al 30 de abril de 2022. **Fuente SAT:** [https://www.sat.gob.mx/consultas/43074/actualizacion-factura-electronica--](https://www.sat.gob.mx/consultas/43074/actualizacion-factura-electronica---reforma-fiscal-2022-) [reforma-fiscal-2022-#](https://www.sat.gob.mx/consultas/43074/actualizacion-factura-electronica---reforma-fiscal-2022-) sección de preguntas frecuentes.

Antes de iniciar la facturación bajo la Versión 4.0, es conveniente que sostenga una reunión con su especialista fiscal para que le ponga al tanto de todos los pormenores que implica el empezar a facturar bajo la Versión 4.0

Para conocer exactamente todo lo relacionado a esta Versión, por favor visite la siguiente liga:

[http://omawww.sat.gob.mx/tramitesyservicios/Paginas/anexo\\_20\\_version3-3.htm](http://omawww.sat.gob.mx/tramitesyservicios/Paginas/anexo_20_version3-3.htm)

Consulte la Guía de llenado para que comprenda toda la información relacionada a la Versión 4.0 en el siguiente enlace:

<http://omawww.sat.gob.mx/tramitesyservicios/Paginas/documentos/GuiaAnexo311221.pdf>

**Antes de iniciar la facturación en la Versión 4.0 es conveniente que tome en cuenta las siguientes observaciones.**

1.- El proceso de generación del CFDI de la Versión 3.3 es distinto a la Versión 4.0 y, por lo tanto, cada uno de ellos mantendrá su propio consecutivo de facturación.

Para mantener una transición más limpia y ordenada, le recomendamos que genere una serie de nueva para ser utilizada exclusivamente con la Versión 4.0.

Por ejemplo, si actualmente con la Versión 3.3 sus facturas son con la serie "A" le sugerimos que para la Versión 4.0 utilice la serie "B"

Para asignar una nueva serie y comprender lo que ello implica, por favor vea el siguiente video tutorial:

## <https://facticenter.com/serienueva.html>

Si desea continuar con la misma secuencia de numeración (Serie y Folio) en cada una de sus series, no hay que realizar ningún ajuste, el sistema va a asignar automáticamente el "folio siguiente" considerando el número más alto que se tenga registrado en la serie Versión 3.3 . Por ejemplo: Si en la versión 3.3 en la serie A usted generó el folio A5360 y este es el folio más alto de la serie, automáticamente en el primer CFDI de la Versión 4.0 le asignará el A5361 y el consecutivo prevalecerá en la Versión 4.0.

**Tenga en cuenta que los consecutivos son independientes en cada Versión.** Si por algún motivo regresara a realizar algún CFDI a la Versión 3.3 el consecutivo continuará con el folio siguiente que dejó al realizar el último CFDI de dicha Versión antes de migrar a la Versión 4.0.

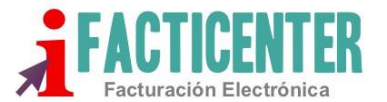

2.- Si va a iniciar la facturación en la versión 4.0 y desea que **las direcciones completas tanto del emisor, así como el receptor se muestren**, utilice las plantillas E, F o G que han sido diseñadas para tal efecto.

Para realizar el ajuste y seleccionar las plantillas, por favor siga la siguiente ruta:

Administración => Diseño => Plantillas

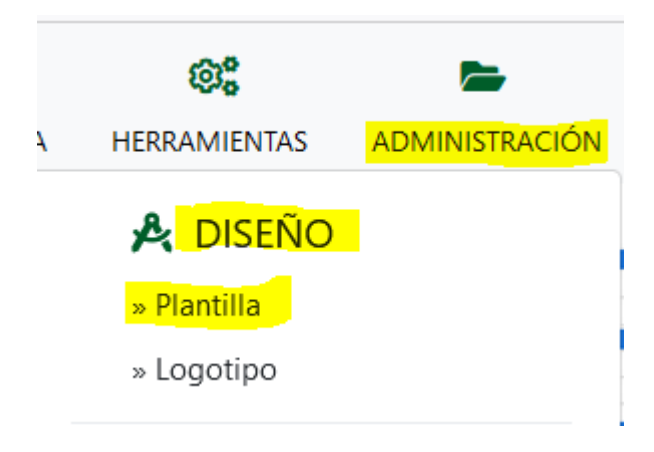

Seleccione alguna de las plantillas antes mencionadas:

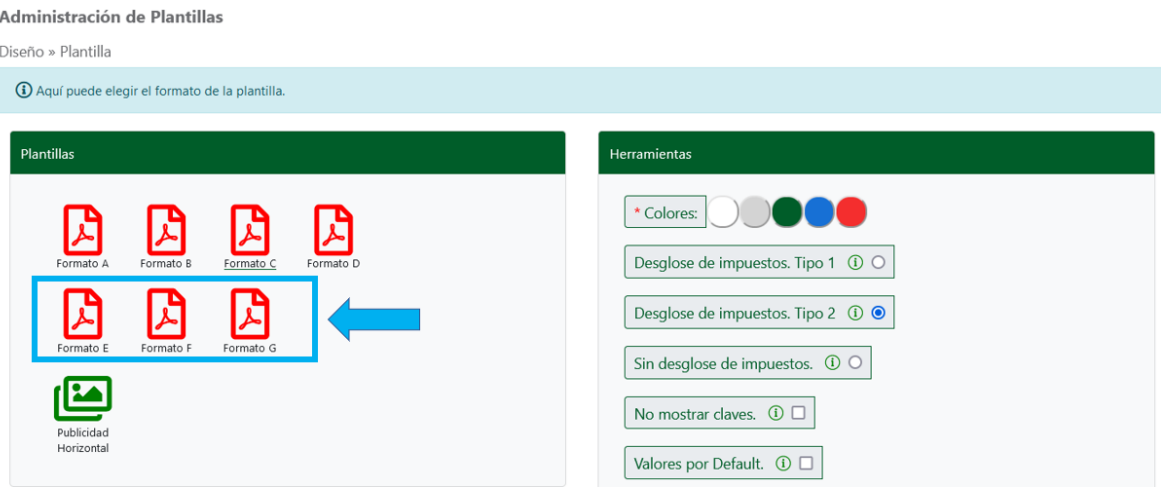

Una vez que haya seleccionado la plantilla de su agrado, "Guarde" su selección presionando el botón "Guardar" al final de la página.

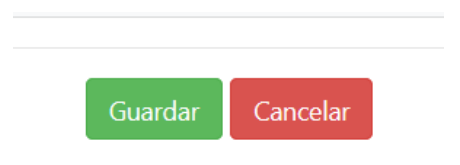

De la Sierra 131D Cumbres 2do Sector, Monterrey N.L. C.P. 64610 www.facticenter.com Tel: +52(81) 8676-6343

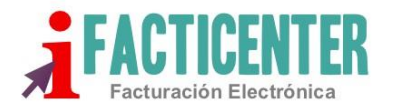

3.- De acuerdo con lo dispuesto por el SAT, es muy importante que este en conocimiento que para poder realizar un CFDI en el proceso de timbrado se revisan dos aspectos básicos.

- a) La coincidencia de la Razón Social o Nombre del contribuyente de acuerdo con la Constancia de Situación Fiscal
- b) El código postal del receptor de la factura debe de coincidir con la Constancia de Situación Fiscal.

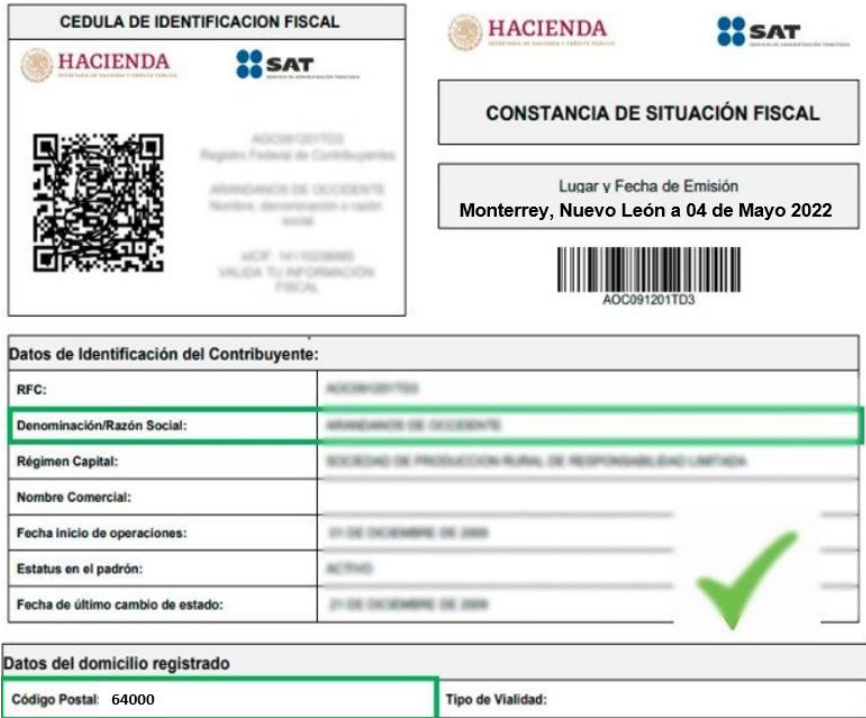

Considere, que tanto en la Razón Social del Emisor y el Receptor no se debe de incluir el Régimen Societario, es decir SA DE CV, SA, AC, S DE RL, etc. Además, también considere que este criterio es sensible a mayúsculas y minúsculas, debe de colocar exactamente como se muestra en la constancia.

Atentamente

Facticenter, Facturación Electrónica.